## **Field Liaison: How to Re-Open the Field Liaison Binder**

**If you submit the binder but later want to make additions/changes to the binder you may "Revoke" the binder to re-open.**

**Once you've completed steps 1-3 (above) to locate the student and review the binder please follow the steps below to re-open a submitted binder for the student.**

**1. Click on the "REVOKE" button located on the right-hand upper corner. Once additions/changes have been you will need to "submit" the binder again.**

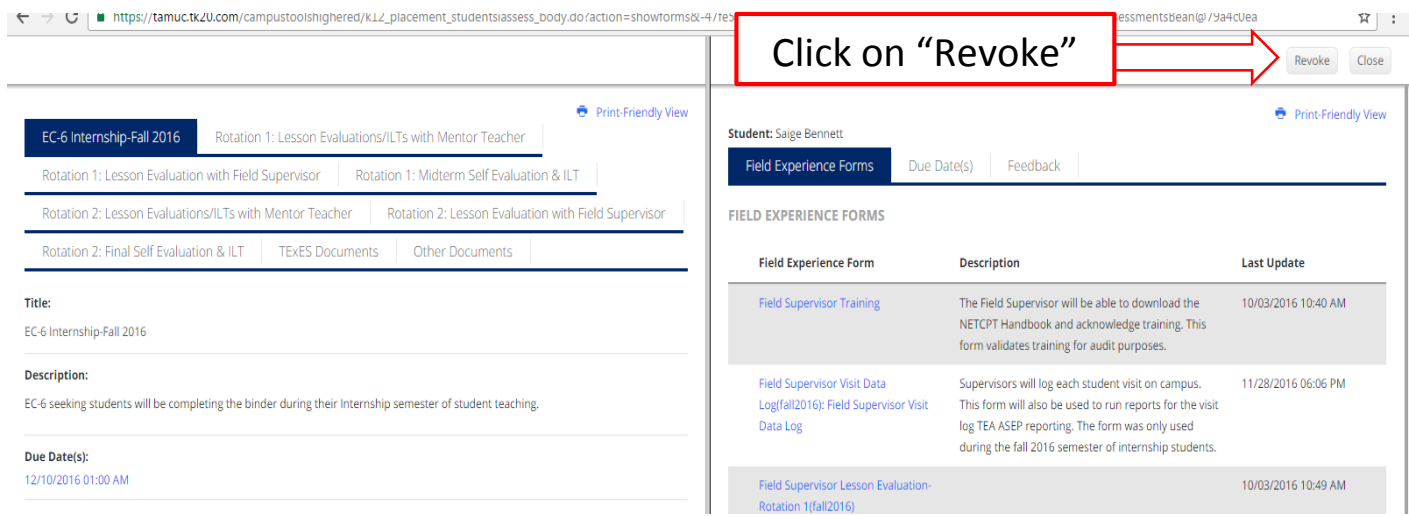